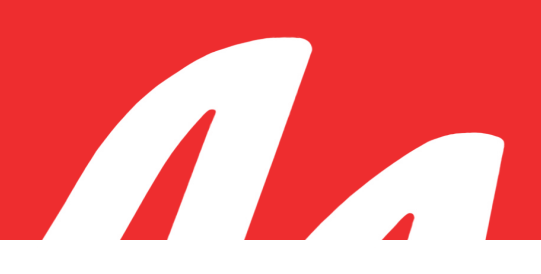

## FTR Manager<sup>™</sup> Quick Reference Card

## Export Panel

Panel Selector - Click to display the Export panel.

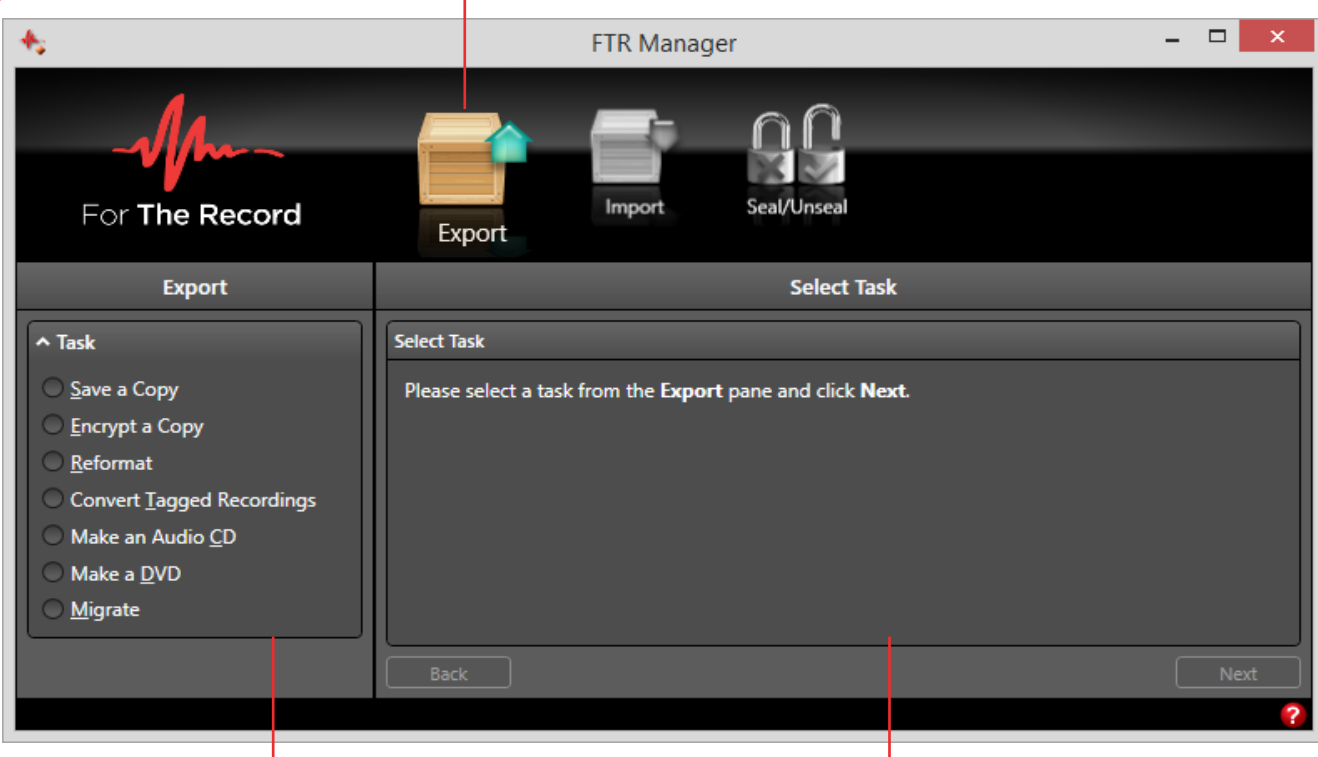

Select the required task. Follow the prompts in this pane and click Next until the task is complete.

## Import Panel

Panel Selector - Click to display the Import panel.

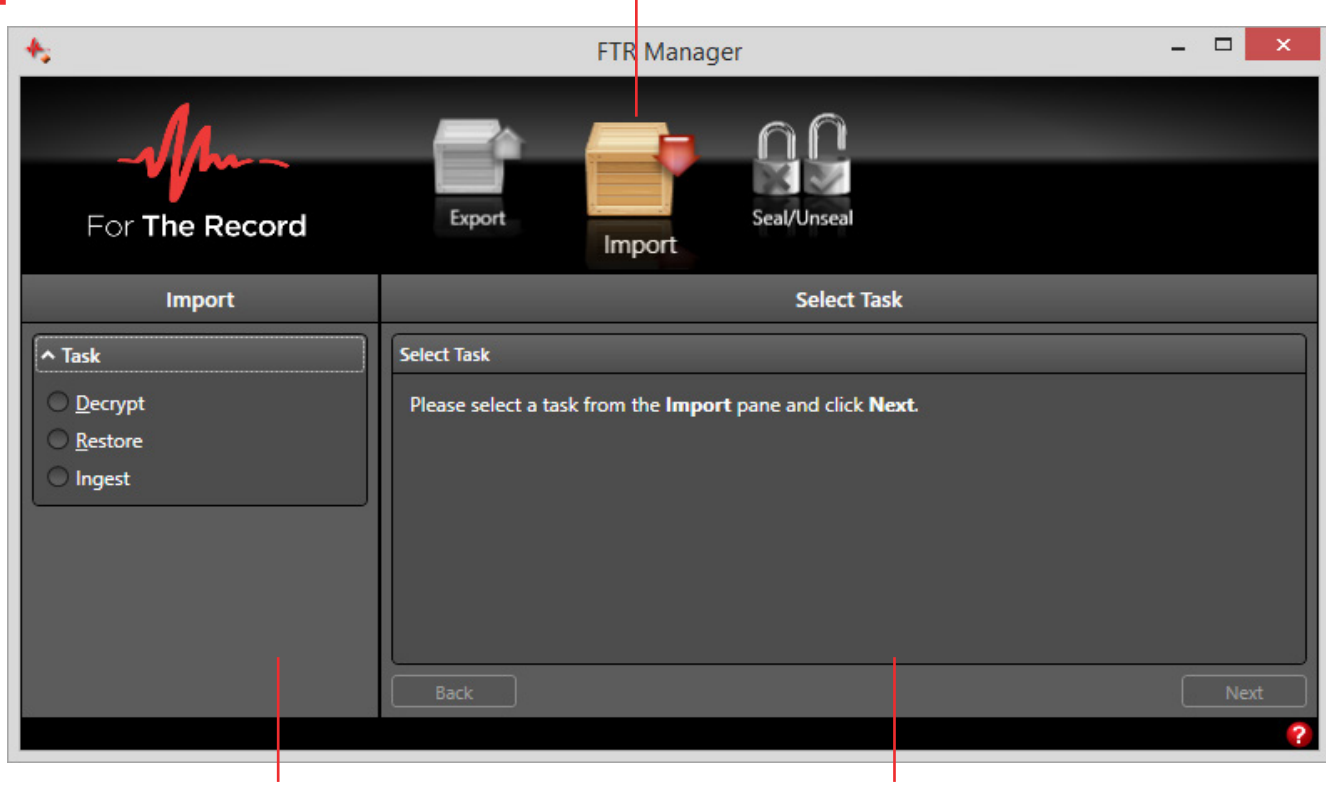

Select the required task. Follow the prompts in this pane and click Next until the task is complete.

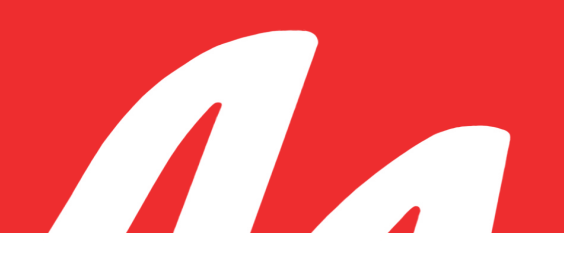

## Seal/Unseal Panel

Panel Selector - Click to display the Seal/Unseal panel.

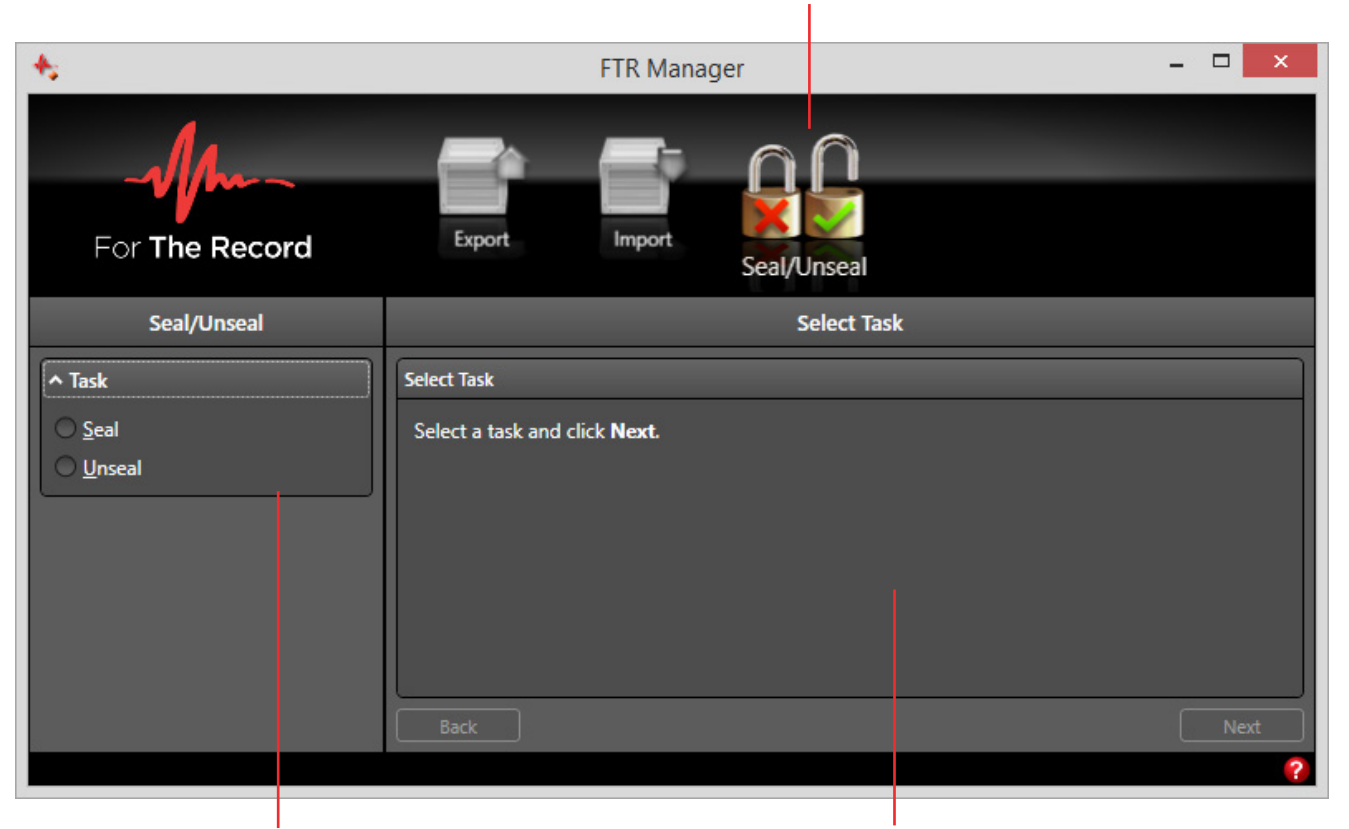

Select the required task. Follow the prompts in this pane and click Next until the task is complete.

FTR Manager is installed with FTR Recording Suite.

You can switch between Sealed and Unsealed recording - directly from the record bar when Sealing Options are enabled.

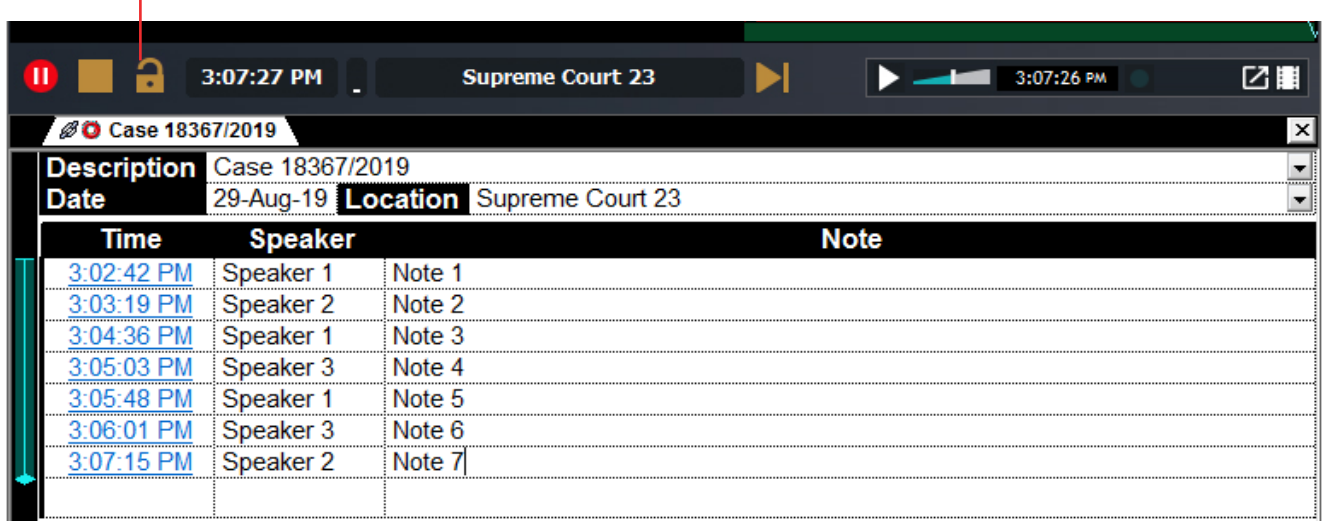